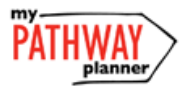

### CONTINUING EDUCATION COURSE SELECTION GUIDE FOR STUDENTS

This step-by-step guide will help you complete online course selection for Continuing Education (i.e. Night School and Summer School) using my Pathway Planner website.

# **LOGIN**

- 1) Visit my [Pathway Planner](https://mypathwayplanner.yrdsb.ca/LoginFormIdentityProvider/Login.aspx?ReturnUrl=%2fLoginFormIdentityProvider%2fDefault.aspx)
- 2) Login using your Student **YRDSB login**

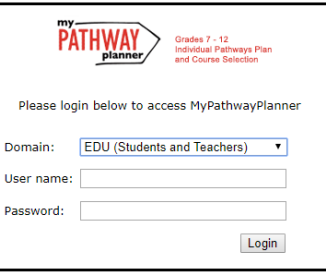

3) Click **Login button**

## **CON ED COURSE SELECTION**

**Courses** 

Q Search Courses

- 1) From the left-hand navigation menu, click on the **Continuing Education** button
- 2) Click **Explore Courses**
- 3) Find the Course that you would like to take in Night/Summer school by:
	- a. **Searching Courses by Course Code or Course Name**

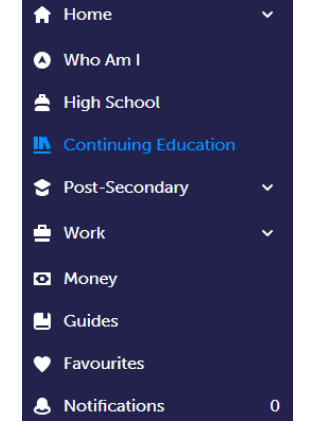

b. Reviewing the list of course offerings at the site that you would like to attend by clicking on the site name (i.e. J.M. Denison S.S.)

*Note: If submission has not yet been opened, you will see Submissions Closed in red (as below)*

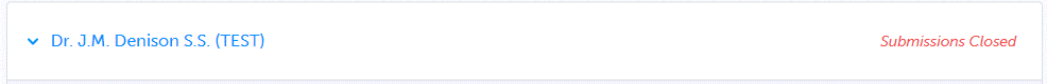

*Note: there is only one site for night school courses, but there will be multiple schools/sites listed for Summer School Course Selection*

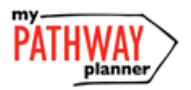

## CONTINUING EDUCATION COURSE SELECTION GUIDE FOR STUDENTS

Add 2nd Choice?

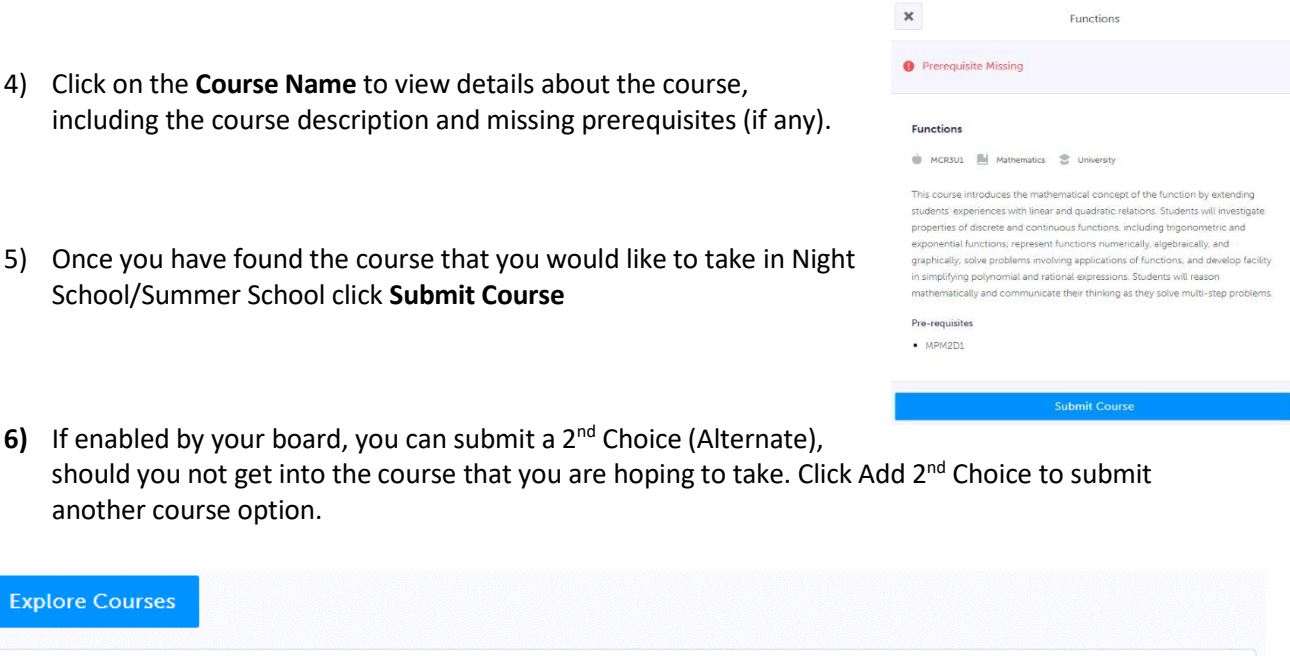

- **7)** Once you've selected the course that you would like to take in Night School or Summer School, you will see Submitted beside the course that you chose. You can still review and change your selection until it has been reviewed and approved by your counsellor.
- **8)** Once your course selection has been approved, you will see the word **Approved** beside the course that you selected. Once approved, you will have to see your counsellor to make changes to your selection.

#### **YOU'RE DONE!**

**Intro to International Business** 

BBB4M1 · Dr. J.M. Denison S.S. (TEST)